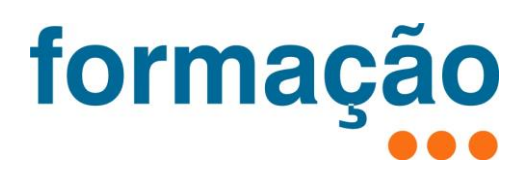

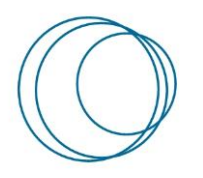

**Manual HotSpot – Como ativar o HotSpot num Smartphone**

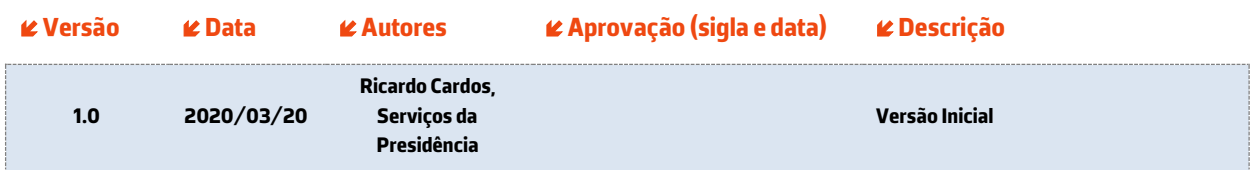

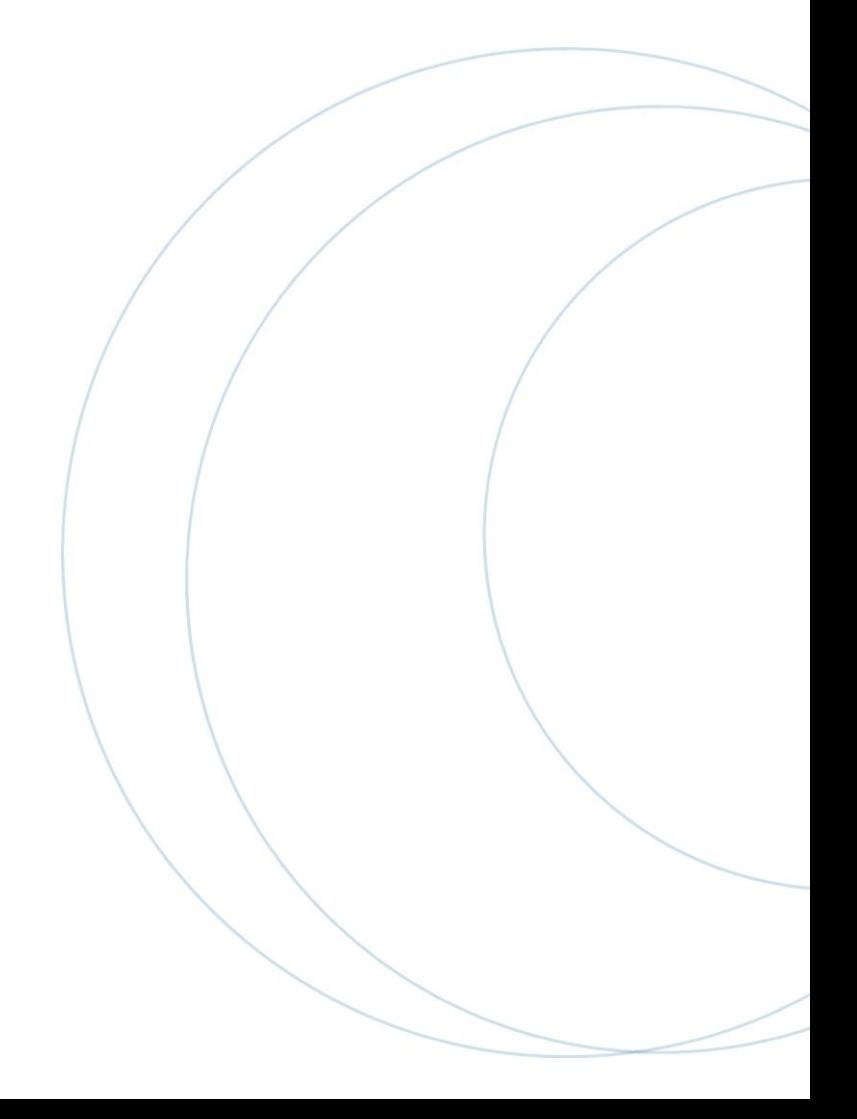

## **Índice**

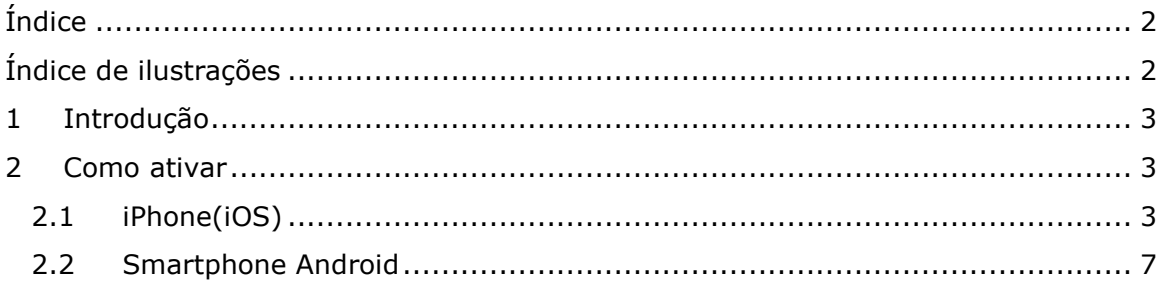

# **Índice de ilustrações**

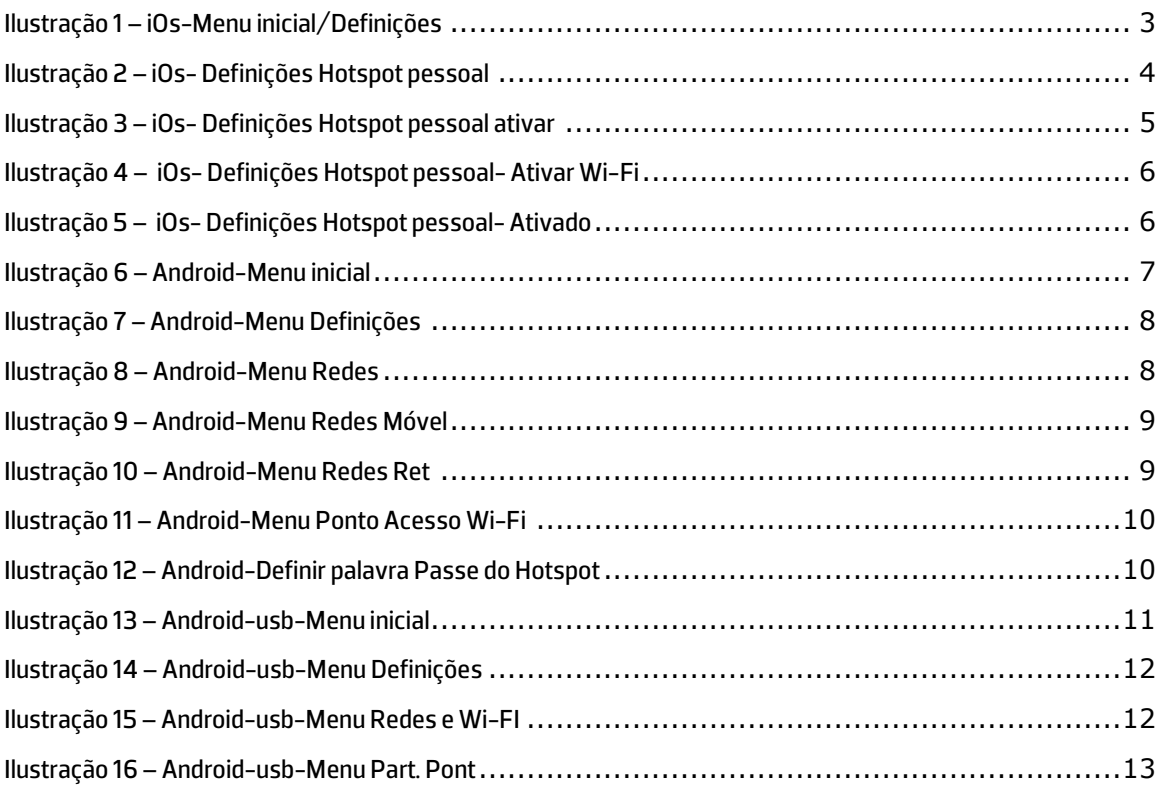

## **1 Introdução**

Uma das grandes funcionalidades que um Smartphone moderno tem, é o HotSpot. Através desta funcionalidade, é possível partilhar a ligação a Internet do nosso Smartphone com outro equipamento por exemplo: um computador portátil, outro Smartphone ou qualquer outro dispositivo que suporte ligação sem fios.

O objetivo deste guia, e demostrar de que forma é possível ativar o HotSpot num Smartphone Android e iOS.

### **2 Como ativar**

### **2.1 iPhone(iOS)**

No menu inicial, carregar nas Definições:

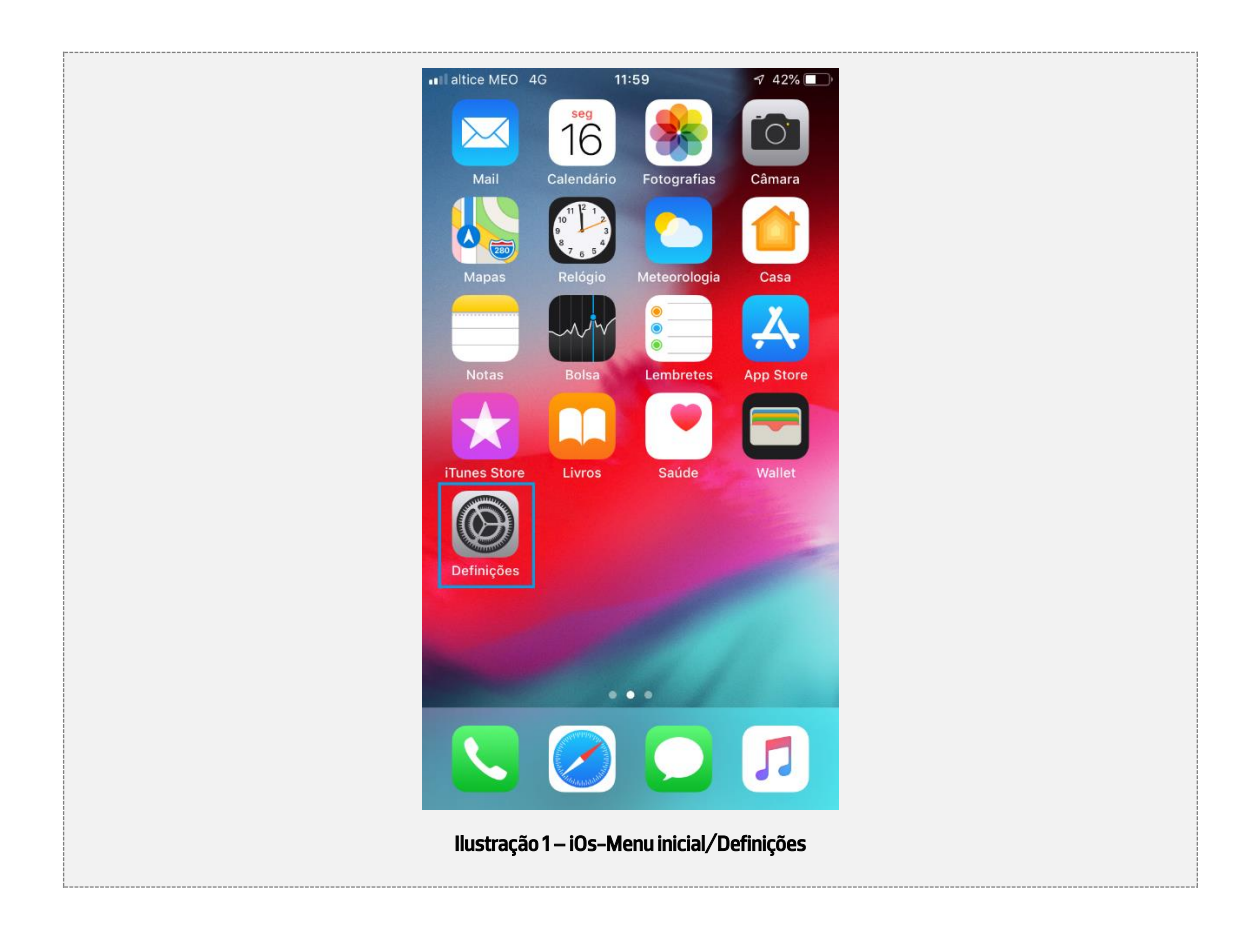

De seguida, deve ser selecionada a opção Hotspot pessoal como mostra a figura seguinte:

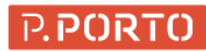

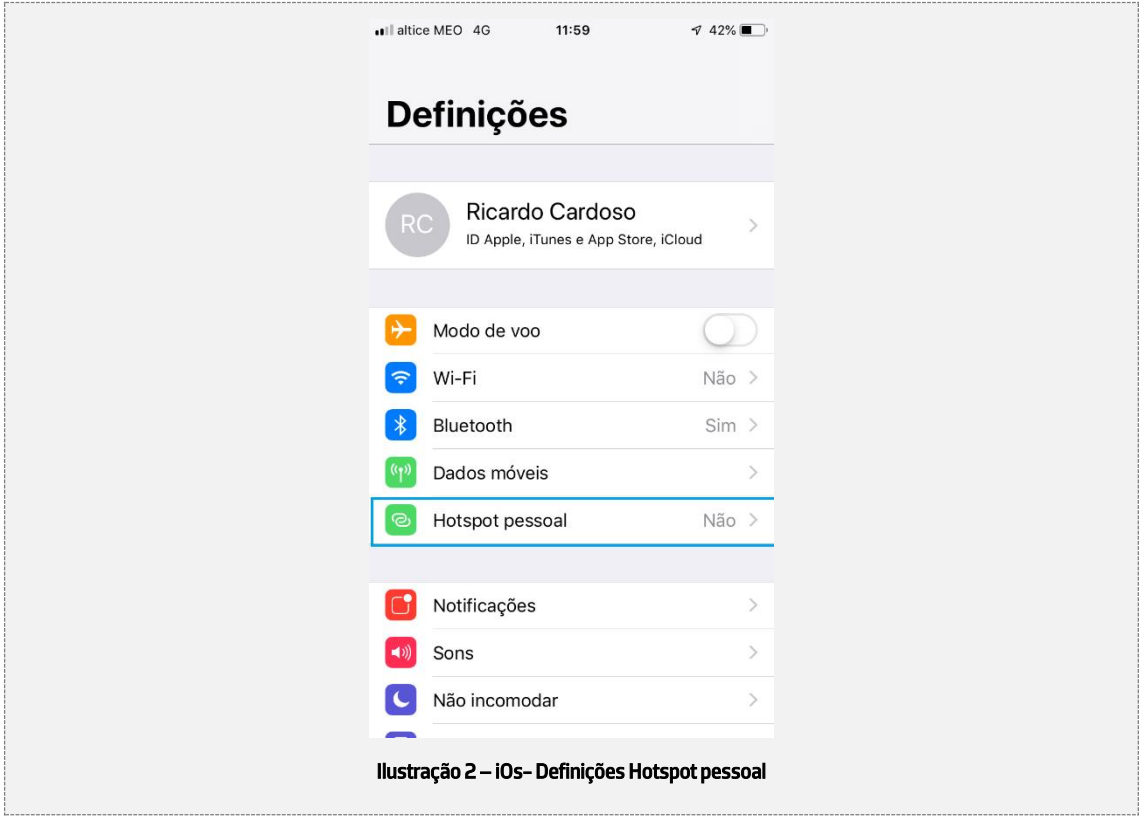

Depois no ecrã do Hotspot pessoal deve-se carregar no botão de ativação do Hotspot pessoal:

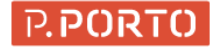

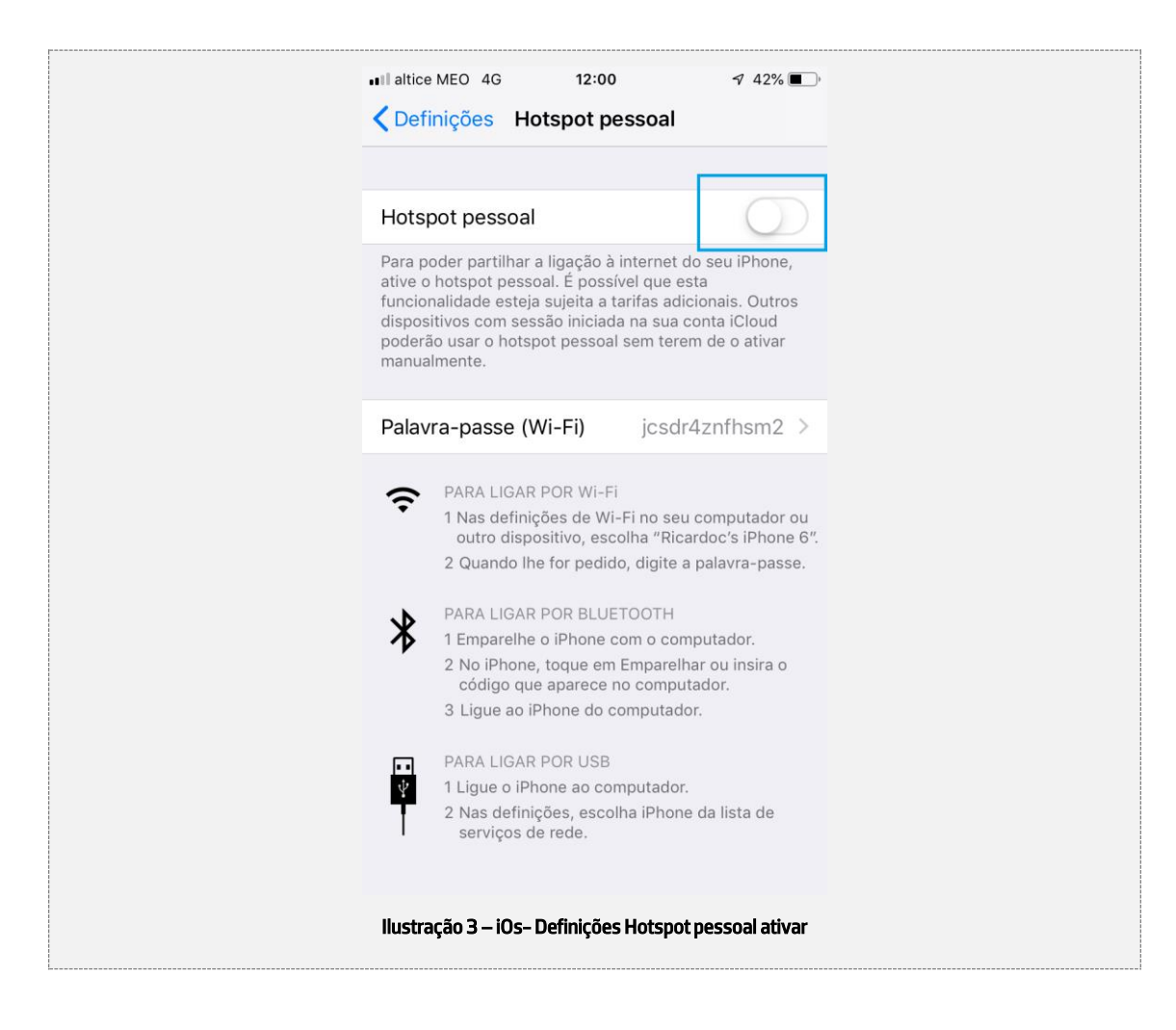

Caso o Wi-Fi não esteja ligado, vai surgir a mensagem seguinte:

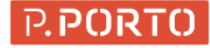

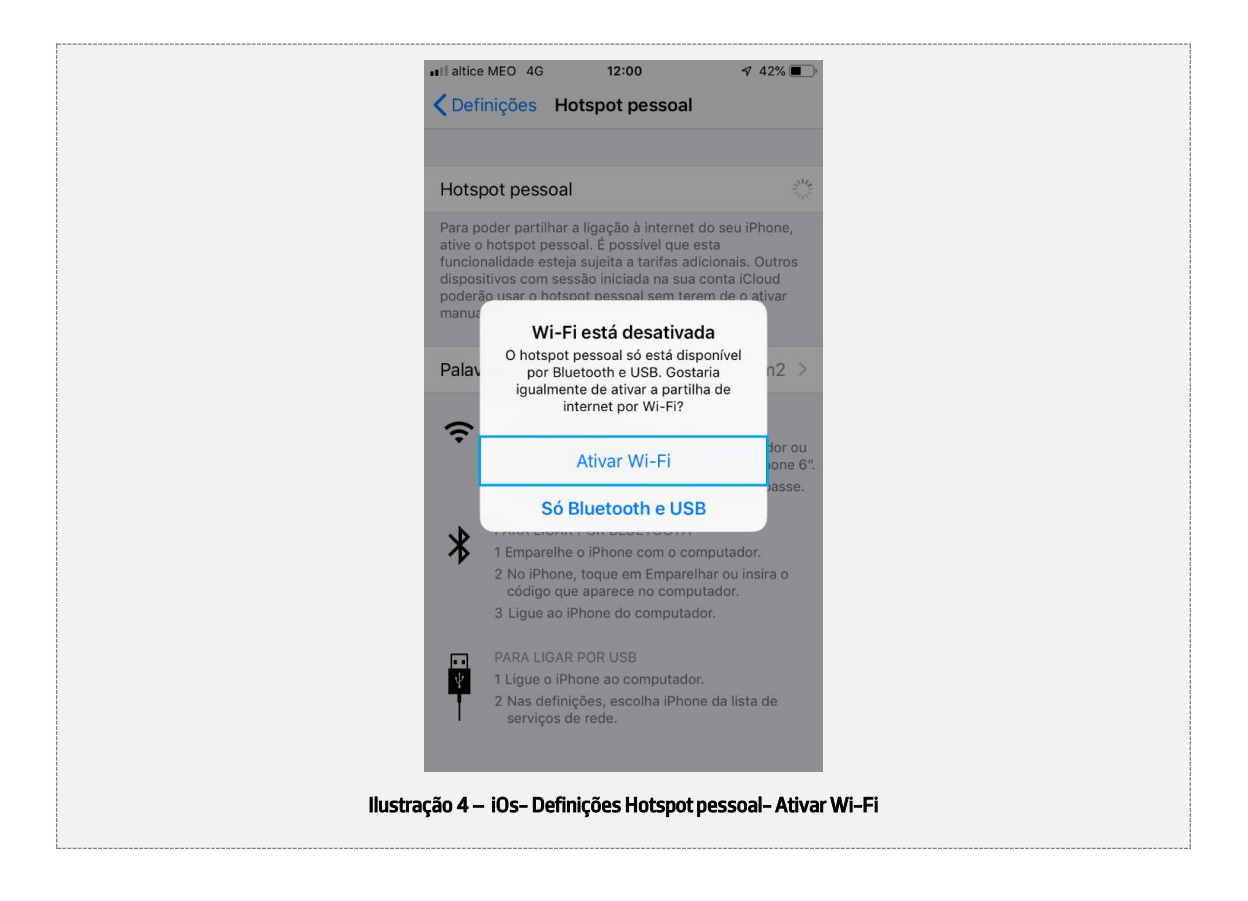

Deve ser selecionada a opção "Ativar Wi-Fi" e esta o HotSpot configurado:

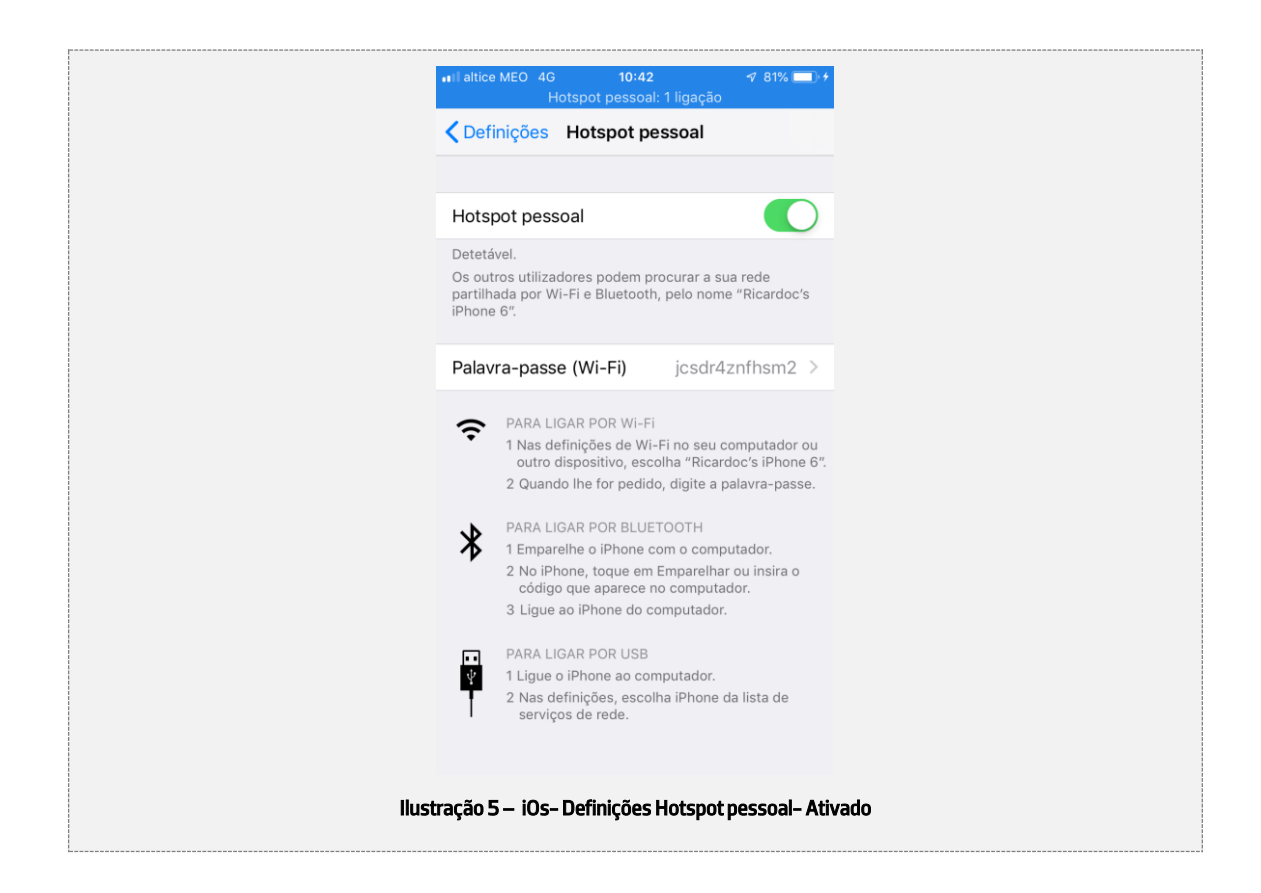

Posto isto o hotspot está pronto a ser usado por cabo USB bastando apenas ligar o iPhone por cabo ao computador ou, por rede sem fios usando instruções que a Ilustração 5 mostra.

## **Chamada de atenção!**

Caso a opção do HotSpot pessoal esteja desativada, basta ativar os dados moveis e a opção do HotSpot pessoal vai ficar ativa para ser selecionada.

#### **2.2 Smartphone Android**

#### **2.2.1.1 Ligação via Wireless**

No menu inicial, carregar nas Definições:

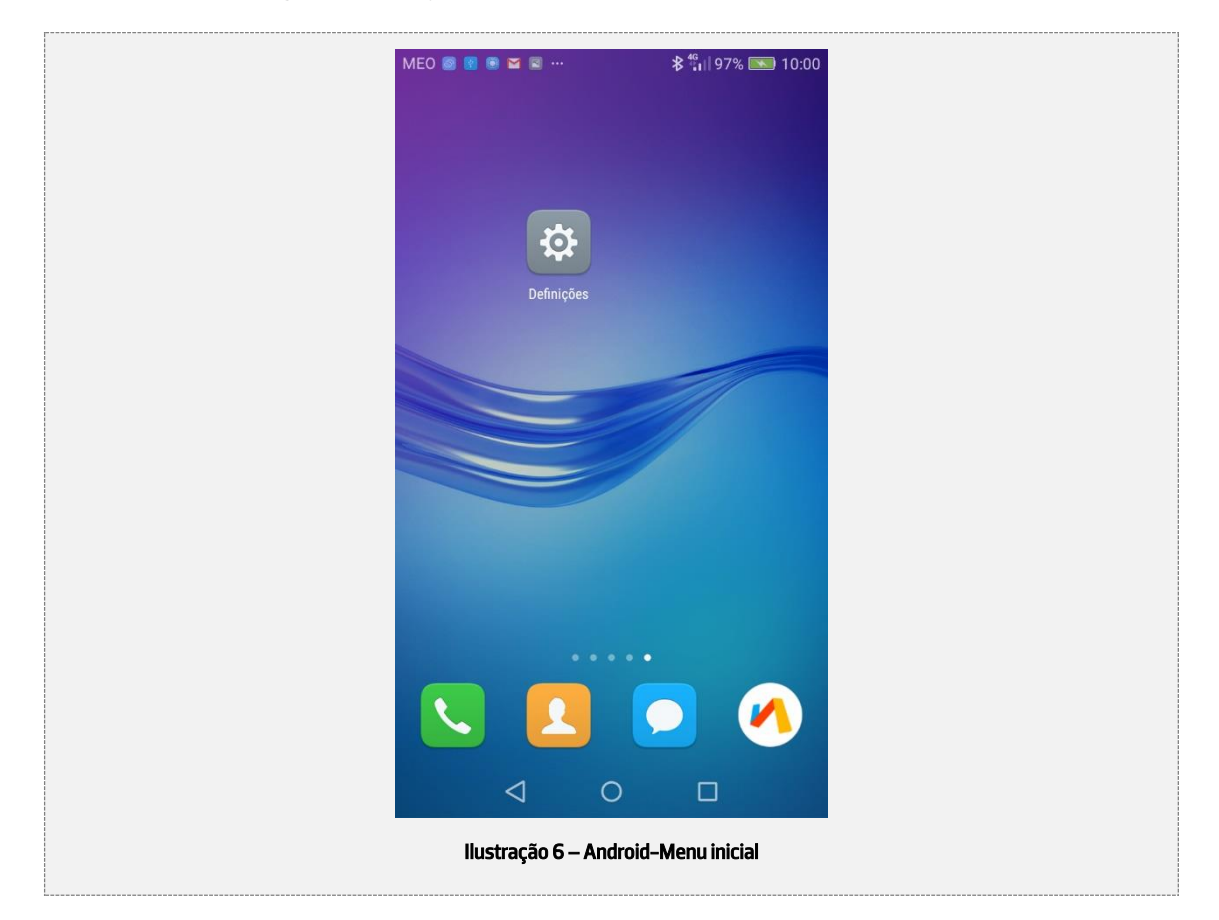

Depois deve-se selecionar … Mais conforme a ilustração seguinte:

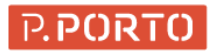

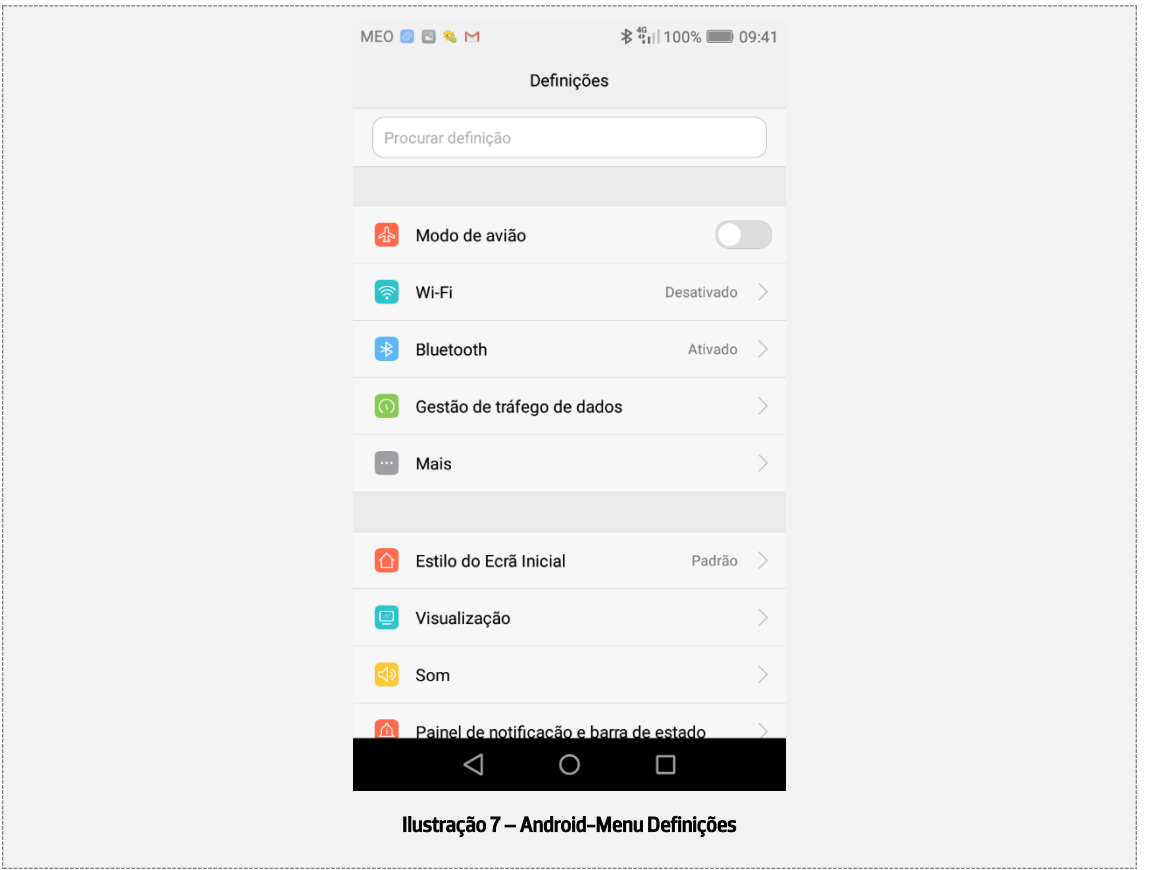

De seguida, deve-se selecionar Rede móvel

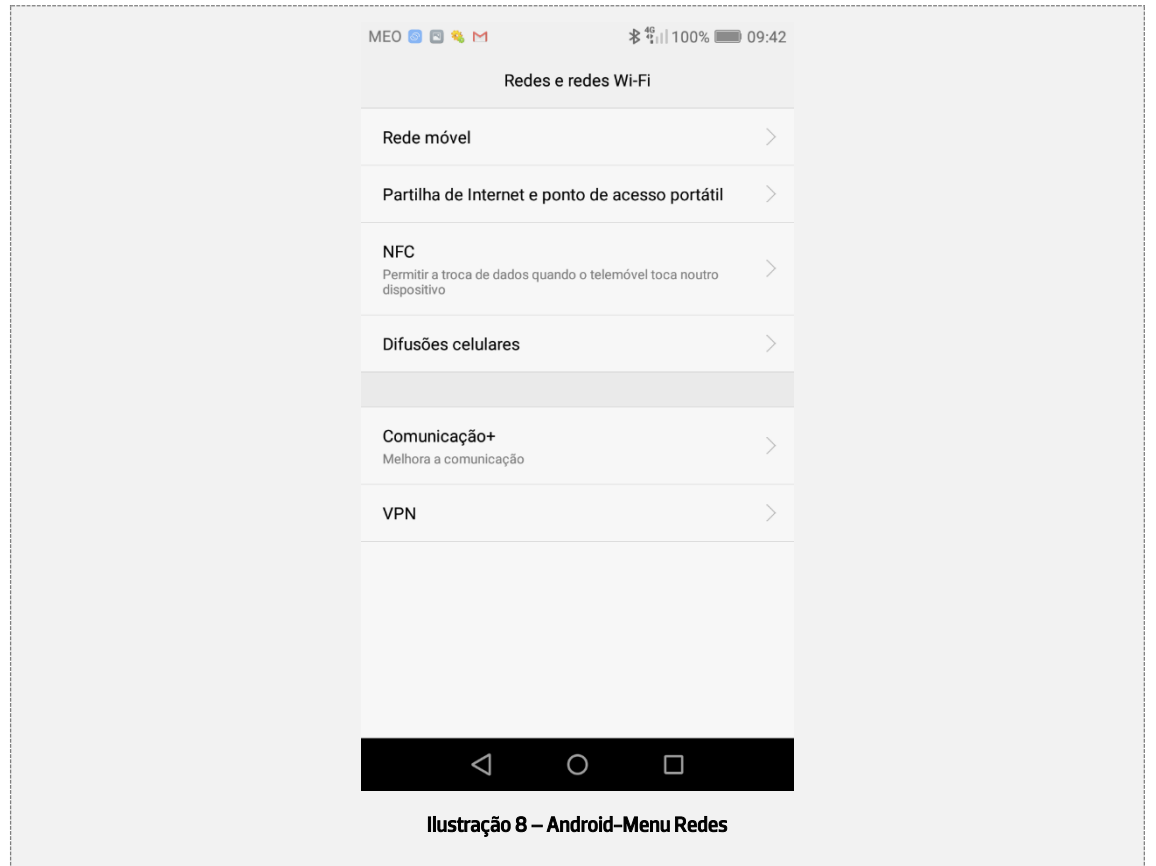

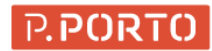

Depois, deve-se ativar botão Dados moveis:

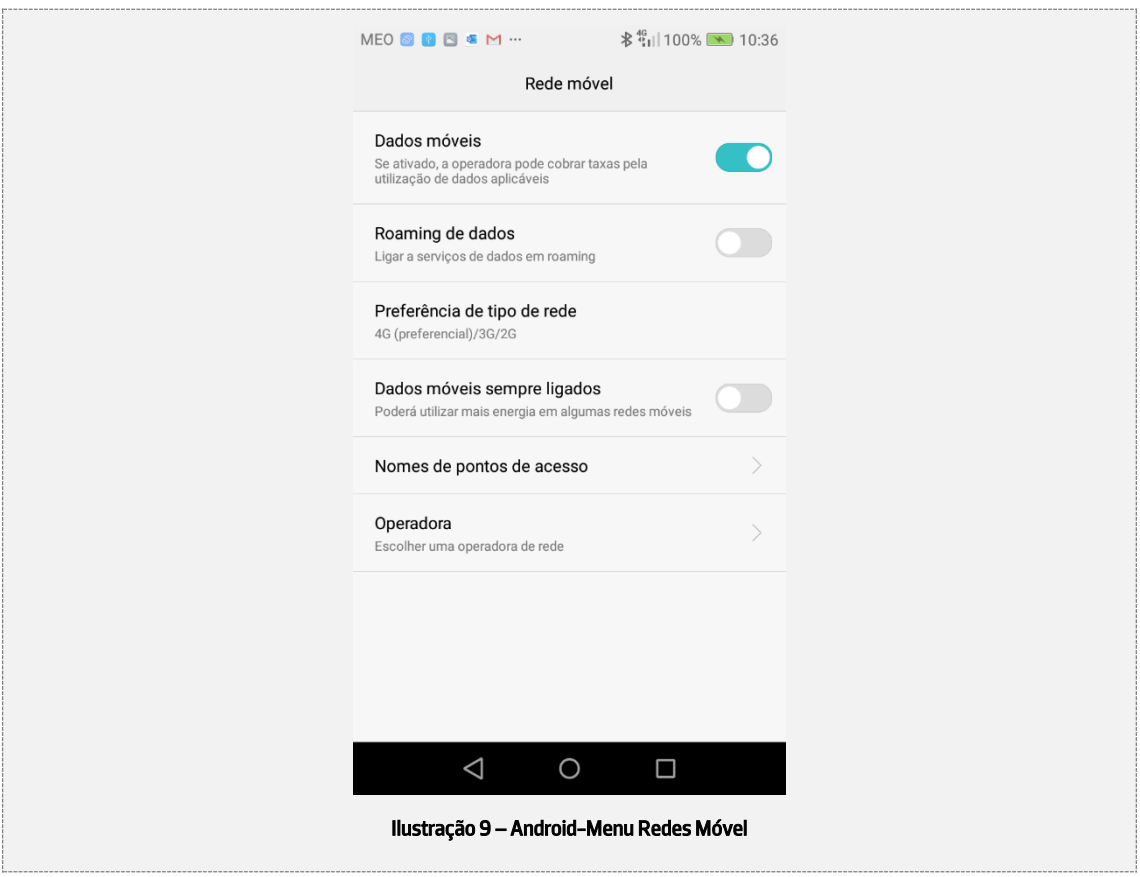

#### É necessário voltar para trás:

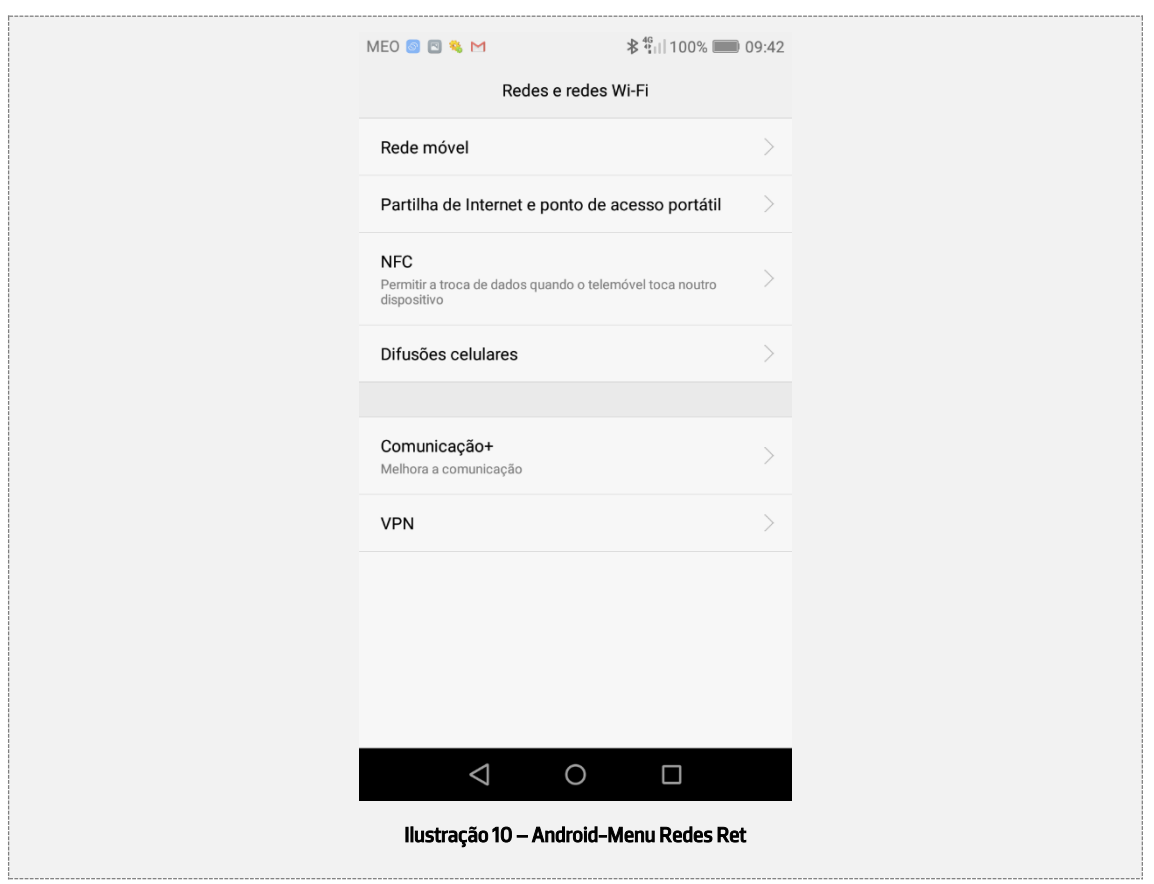

P.PORTO

Posto isto, deve-se selecionar Partilha de Internet e ponto de acesso portátil e, ativa-se o botão com o nome da rede. De seguida, seleciona-se Configurar ponto de acesso Wi-Fi

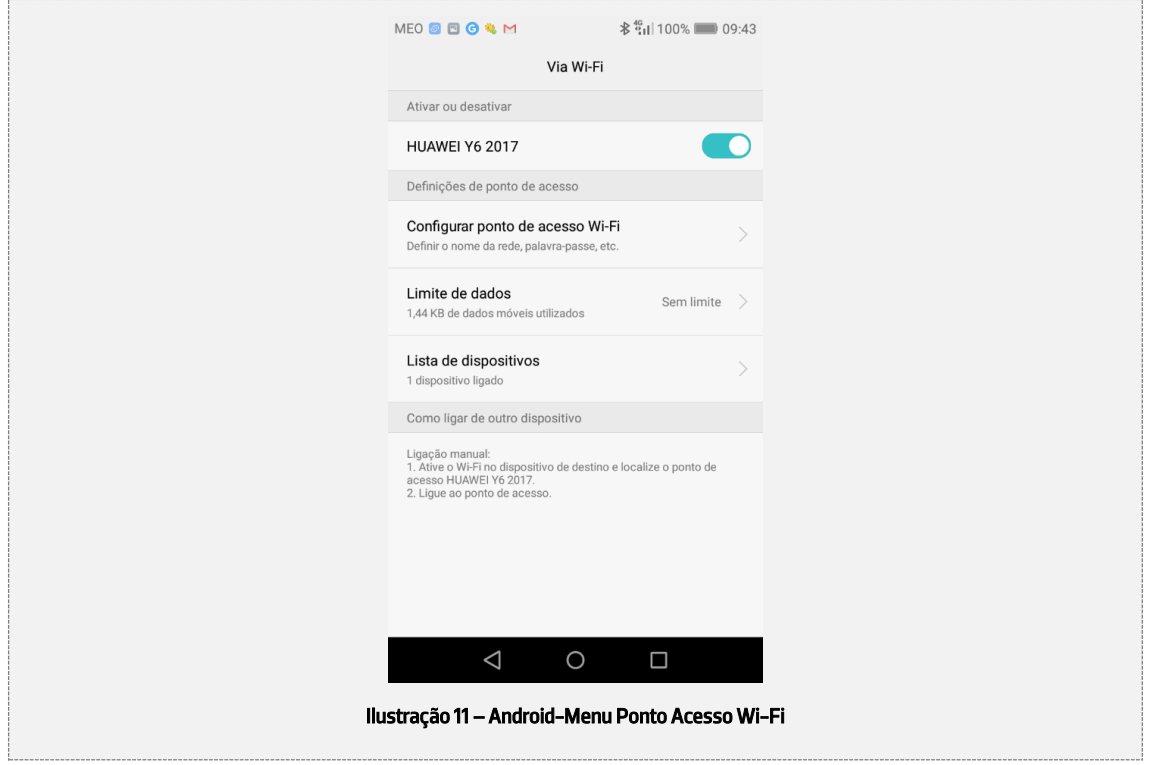

Define-se a Palavra-passe e guarda-se

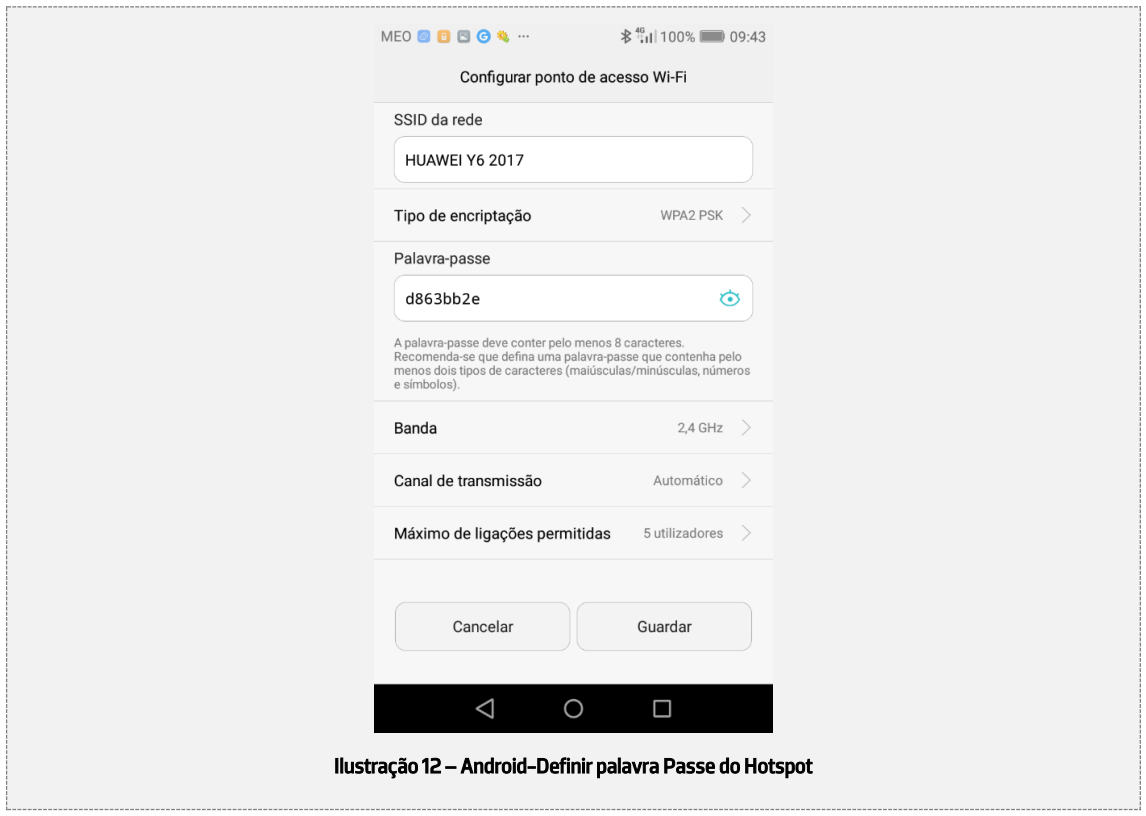

### **2.2.1.2 Ligação via cabo USB**

## **Chamada de atenção!**

Para ativar ligação por USB ligar primeiro o cabo USB ao PC e ao telemóvel

#### No menu inicial, carregar nas Definições:

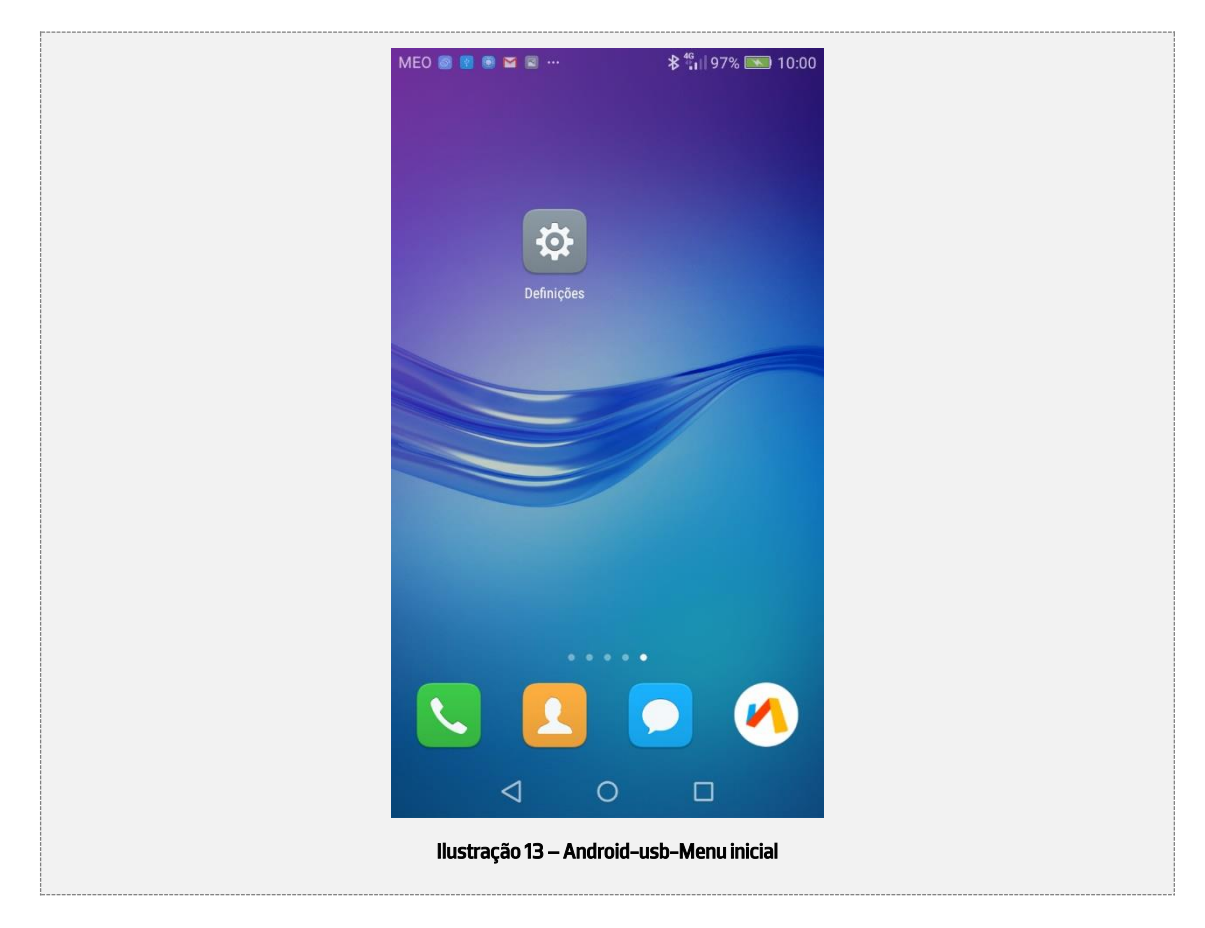

Depois deve-se selecionar … Mais conforme a ilustração seguinte:

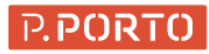

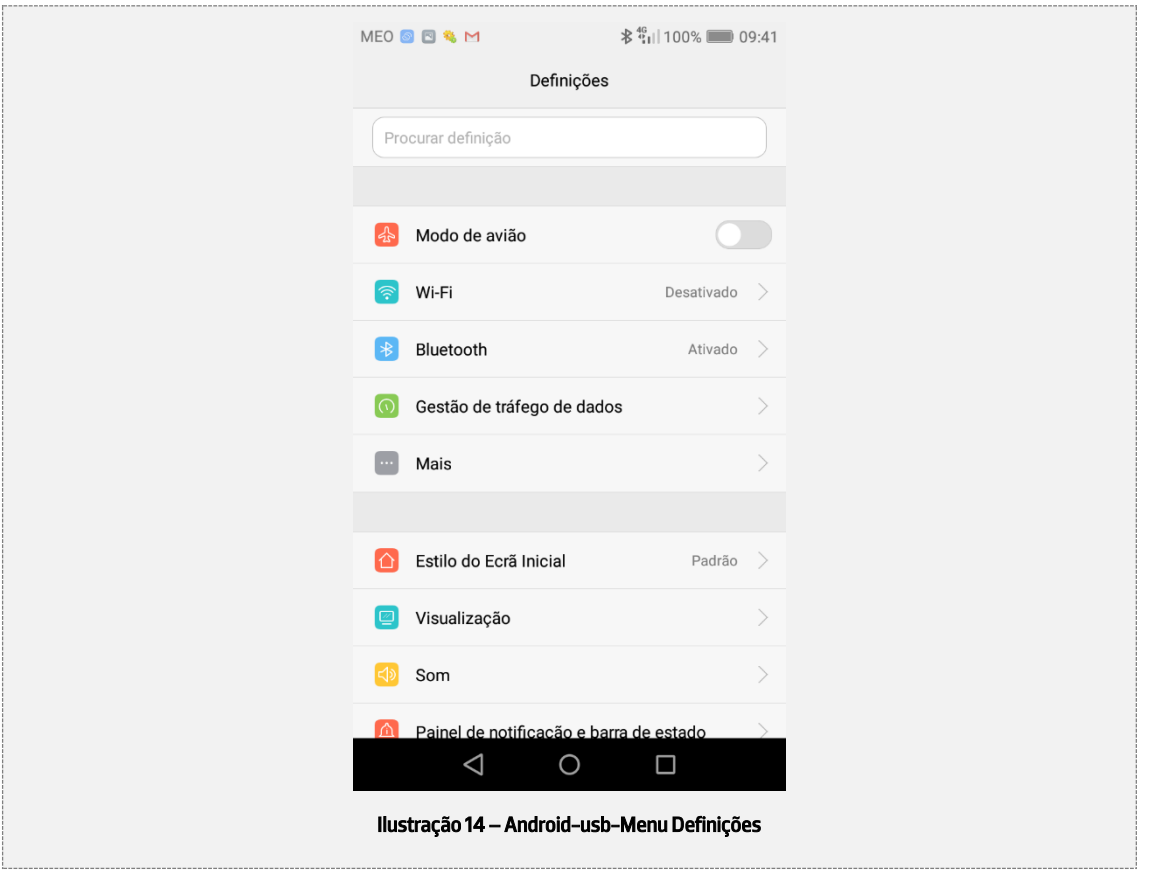

De seguida, deve-se selecionar Rede móvel

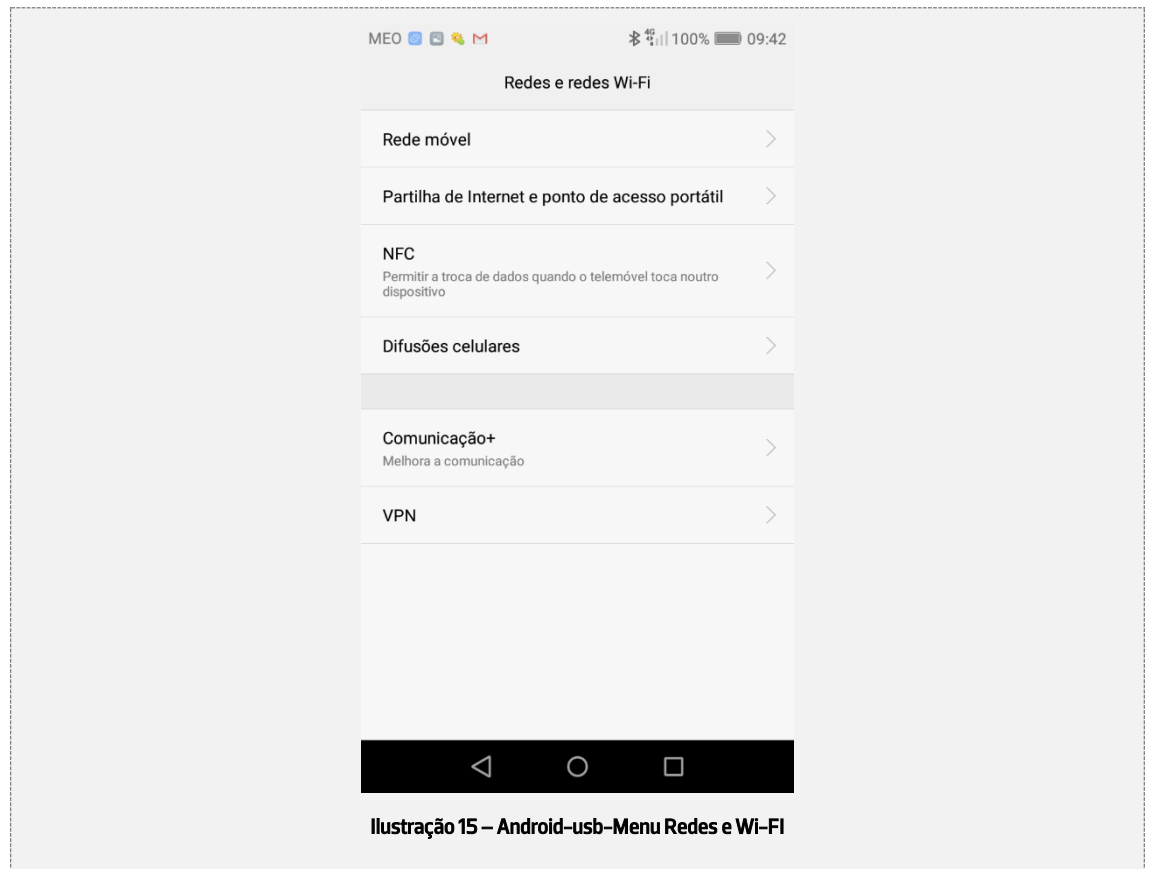

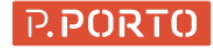

#### Posto isto, deve ser selecionado Partilha de internet e ponto de acesso portátil

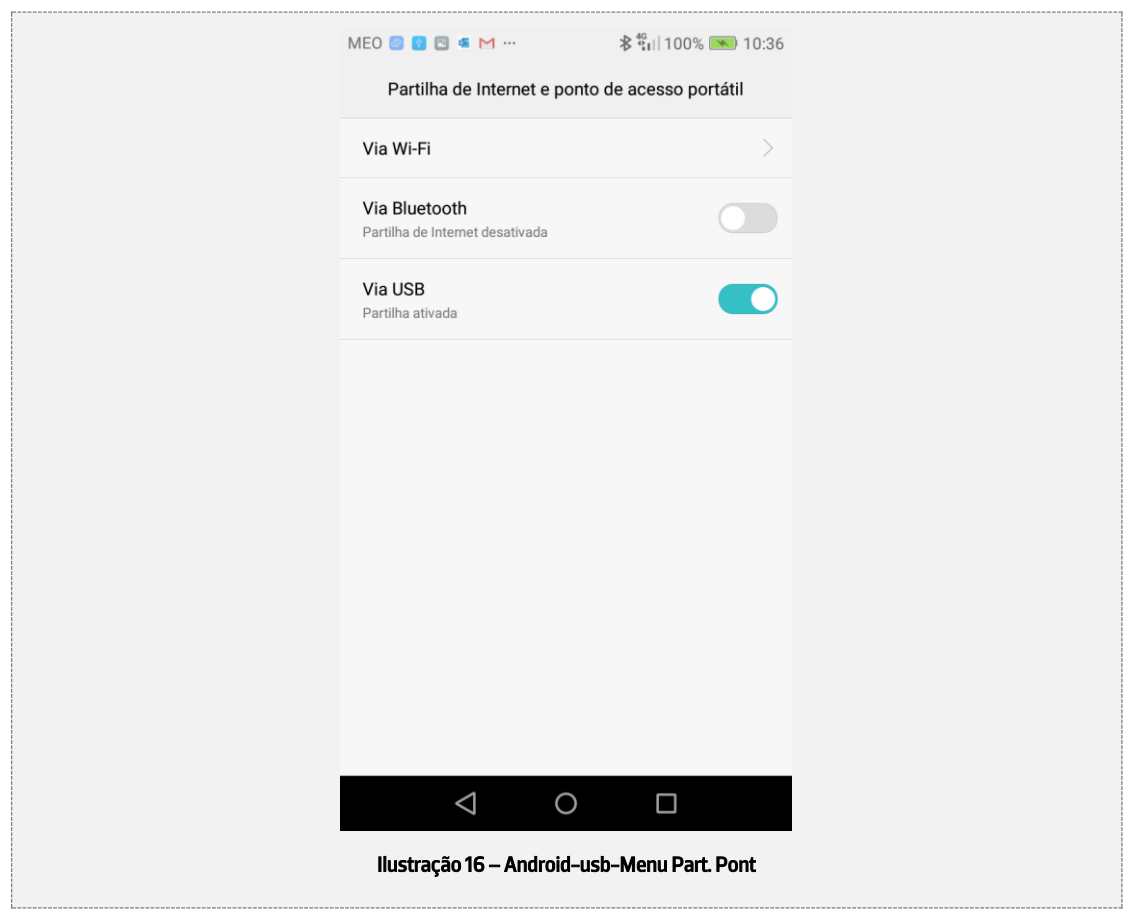

Neste menu deve ser ativado o botão Via USB conforme a ilustração acima.